# 

ABI/Inform Full Text เปนฐานข อมูลทางธุรกิจ มีเนื้อหาครอบคลุมเอกสารดานธุรกิจ การบริหาร การจัดการ รวมทั้งดานการเงิน การบัญชี เศรษฐศาสตร กฎหมายและภาษี การตลาด การโฆษณา การบริหารทรัพยากรบุคคล ขอมูลบริษัทและผลิตภัณฑ คอมพิวเตอร ฯลฯ

แหล่งข้อมูลของ ABI/Inform Full Text มาจากวารสาร นิตยสารภาษาอังกฤษรวม 1,963 ชื่อ ให้ข้อมูลที่เป็นรายการบรรณานุกรม และสาระสังเขปตั้งแต่ปี 1971-ปัจจุบัน ส่วนเอกสารฉบับเต็ม เริ่มมีอยู่ในฐานข้อมูลตั้งแต่ปี 1991 เป็นต้นมา โดยมีจำนวนวารสารที่ ให้เอกสารฉบับเต็มรวม 919 ชื่อ ฐานข้อมูลนี้มีการปรับปรุงข้อมูลให้ทันสมัยเป็นประจำทุกเดือน

เขาใชฐานขอมูล ABI/Inform Full Text ไดที่เว็บไซตของ ThaiLIS: http://www.uni.net.th/cgi-bin/ThaiLIS/ThaiLIS.cgi

**คำแนะนำ** เบราว์เซอร์ที่เหมาะสมสำหรับการสืบค้น ABI/Inform Full Text (Powered by: nsp) ควรเป็น Internet Explorer 5.0 ขึ้นไป

## **การสืบคน**

ABI/Inform Full Text แบ่งการสืบค้นเป็นแบบ Basic Search และ Advanced Search โดยสามารถใช search operators ์ ต่าง ๆ เชื่อมคำสืบค้น และมีโครงสร้างแบ่งเป็นเขตข้อมูล เพื่อ ให้ระบการสืบค้นได้ ดังต่อไปนี้

#### Search Operators

**and** ใชเชื่อมคําสืบคน โดยที่ผลการสืบคนตองมีคําทั้งสอง ปรากฏอยูดวย ตัวอยาง income inequality *and* sex discrimination **or** ใชเชื่อมคําสืบคน โดยที่ผลการสืบคนตองมีคําใดคําหนึ่ง หรือทั้งสองคําปรากฏอยู ตัวอย่าง shrimp or prawn **not** ใชเพื่อระบุใหระบบคัดเอกสารใด ๆ ที่มีคําที่ตามหลัง not

> ออกจากผลการสืบคน ตัวอยาง sports *not* soccer

**adj ให้**ระบบสืบค้นคำที่อยู่ติดกัน ตัวอยาง economic *adj* growth

- ้ ทั้งนี้ผู้ใช้ไม่จำเป็นต้องใส่ adj ก็ได้ เพราะถือเป็นค่าค (default) ของระบบอย่แล้ว
- **near/n** ใหระบบสืบคนคําสองคําซึ่งอยูในระยะหางตามที่ กําหนด โดยคําใดจะปรากฏกอนหรือหลังก็ได ตัวอยาง pricing *near/4* strategies
- **w/n ให้**ระบบสืบค้นคำสองคำ ซึ่งอยู่ในระยะห่างตามที่กำ<mark>(Classifications</mark> โดยใหคําปรากฏตามลําดับที่ระบุ

ตัวอยาง life insurance *w/2* market positioning

- **?** แทนอักษร 1 ตัว ตัวอยาง s*?*dney = sydney, sidney
- **\*** แทนตัวอักษรใด <sup>ๆ</sup> ที่ตามคํานั้น ตัวอยาง *comput\** = computation, compute, computer, computerize, computing เปนตน
- **+** ระบุใหระบบคนทุกคําที่มีรากจากคําที่กําหนด ์<u>ตัวอย่าง</u> *fancy+* = fancy, fancies, fanciful เป็นต้น
- **#** ตองการเฉพาะคําที่กําหนดเทานั้น ตัวอยาง *economic#*

### **เขตขอมูล & การสืบคนโดยระบุเขตขอ มูล**

ABI/Inform Full Text มีเขตขอมูลเพื่อใหระบุการสืบคนได ดังนี้

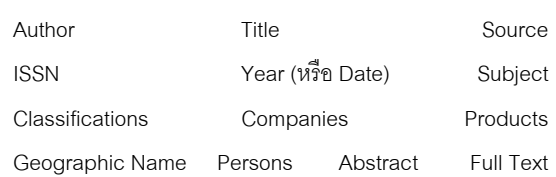

สามารถสืบค้นโดยระบุเขตข้อมูลได้ โดยใช้รูปแบบดังนี้

½ **สบคื นในเขตขอมูลเดียว** ใชรูปแบบ *(คําคน):เขตขอมูล* เชน (porter m<sup>\*</sup>):author หรืือ (diversified companies):classifications

 $\blacktriangle$  สืบค้นหลายเขตข้อมูลในคราวเดียวกัน ใช้<sub>มี</sub>ปแบบ *(คําคน)/f:เขตขอมูล* ทั้งนี้คําที่ตองการอาจจะอยูในเขตขอมูลเดียว หรือ หลายเขตข้อมูลตามที่ระบุไว้ก็ได้ เช่น

(asset backed securit\* and risk\* )**/***f:* title, subject, abstract

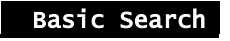

Basic Search หรือ Main Page เป็นหน้าจอหลักของฐานข้อมูล

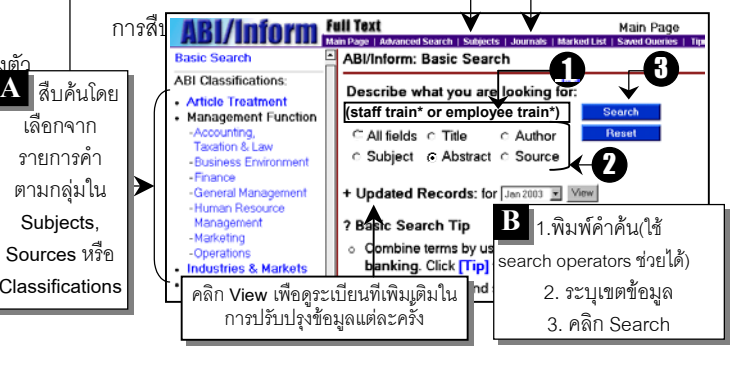

สามารถสืบคน Basic Search ได 2 แบบ คือ

**A. เลือกคําสืบคนจากรายการชื่อ/คํา/วลี**จากทางเลอกื **Subjects**, **Sources** บนเมนบาร ู หรอจากทางเล ื อกในกล ื มตุ าง ๆภายใต Classi fications ซึ่งระบบจัดไวไดแก **Article Treatment, Management Function**,**Industries & Markets**และ **Organization Types** ตัวอย่างการสืบค้น เมื่อต้องการเรื่อง Business ethics สืบค้นได้ ดังนี้

คลิก **Subjects** ในเมนูบาร Æ คลิกเลือก **B** จาก รายการตัวอักษร Æ คลิกเลือกคํา **Business ethics** จากรายการหัวเรื่อง  $\rightarrow$  ระบบแสดงผลการสืบค้น

**B. พิมพคําสืบคนลงในชองรับคําสืบคน** สามารถใช search operators ต่าง ๆ เข้าช่วยได้ เช่น

(staff train\* or employee train\*) → *ระ*บุเขตข้อมูล: **Abstract** Æ คลิก **Search**เพื่อใหระบบทําการสืบคน

#### Advanced Search

เมื่อคลิกทางเลือก **Advanced Search** ในเมนูบาร ระบบจะนํา เข้าสู่การสืบค้นแบบ Advanced Search ซึ่งผู้ใช้สามารถพิมพ์ คําสืบคน หรือ กําหนดเงื่อนไขการสืบคนไดมากกวาใน Basic Search ตัวอยางขั้นตอนการสืบคน เชน *คนหาบทความฉบับเต็ม เกี่ยวกับองคกรแหงการเรียนรูโดย Peter Senge ที่ตีพิมพใน Executive Excellence ระหวางป 1996-2001*

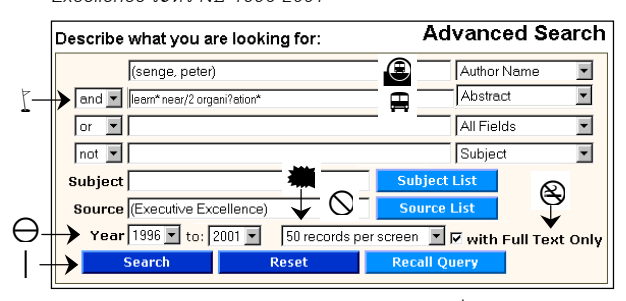

1. พิมพ**(senge peter)** ลงในชองรับคําสืบคนที่ 1 และ เลือกระบุ เขตขอมูลเปน **Author Name**

2. พิมพ**(learn\* near/2 organi?ation\*)** ลงในชองรับคําสืบคนที่ 2 และ ระบุเขตขอมูลเปน **Abstract**

3. เลือก search operator: **and**

4. เลือกชื่อวารสาร **(Executive Excellence)** โดยพิมพหรือคลิกที่ **Source List** แลวเลือกจากรายการที่ระบบแสดงใหก็ได

- 5. ระบุปในการสืบคนใหเปน **1996** ถึง **2001**
- 6. คลิกเลือกใหระบบแสดงเฉพาะรายการที่มีเอกสารฉบับเต็ม

7. กําหนดใหแสดงผลการสืบคนเปน หนาจอละ **50** รายการ (มีจํานวนใหเลือกคือ 10, 25, 50 และ 100)

8. คลิก **Search**เพื่อใหระบบสืบคน

## **การแสดงผลการสืบคน และคําสั่งตาง ๆ**

หนาจอแสดงผลการสืบคนมี 2 แบบ คือ **Search Results** และ **Details**

#### **แบบที่ 1:** Search Results

Search Results แสดงผลเปนรายการเอกสาร ใหรายละเอียดทาง บรรณานุกรม พรอมสัญลักษณแสดงใหทราบวามีเอกสารฉบับเต็ม หรือไม

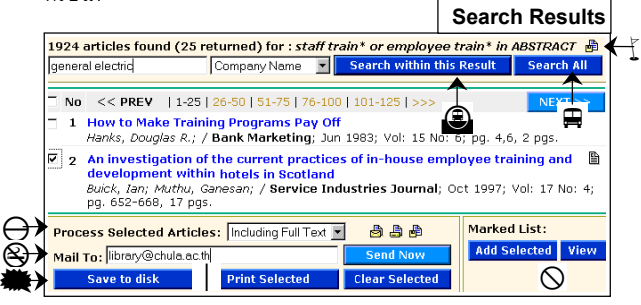

จากหน้าจอ Search Results ใช้ทางเลือกคำสั่งต่าง ๆ ได้ดังนี้

1. **จำกัดการสืบค้น** โดยพิมพ์คำสืบค้นลงในช่องรับคำสืบค้น

 $\rightarrow$  ระบุเขตข้อมูล  $\rightarrow$  คลิก Search within this Result

2. **เริ่มต้นการสืบค้นใหม่** โดยทำเช่นเดียวกับข้อ 1 แต่คลิกที่ **Search All**แทน

3. **บันทึกกลยุทธการสืบคน**ไวใชในอนาคต โดยคลิกที่ (Save this Query) สามารถเก็บไวไดไมเกิน 5 รายการ เมื่อ ตองการเรียกใชคลิกที่ **Saved Queries** ในเมนูบารหรือ **Recall Query** จากหนาจอ Advanced Search แลวคลิกเลือกรายการที่ ต้องการ เพื่อให้ระบบสืบค้น

4. **เลือกเฉพาะรายการที่ตองการ (Mark)** เพื่อเก็บไวอาน พิมพ บันทึก หรือ ส่งอีเมล์ โดยคลิกในช่องหน้ารายการเอกสาร  $\rightarrow$  คลิก ที่ **Add Selected** ในชอง Marked List เมื่อตองการดูรายการที่ ี่ เลือกไว้นี้ คลิกที่ Marked List ในเมนูบาร์ หรือ View ในกล่อง Marked List

5. **เลือกรูปแบบการพิมพ์ บันทึก หรืออีเมล์** มีรูปแบบให้เลือก คือ Bibliographic Only หรือ Including Full Text

.<br>6. **ส่งอีเมล์** เลือกเอกสารที่ต้องการ โดยคลิกในช่องหน้า รายการÆ พิมพที่อยูอีเมลลงในชอง **Mail To:** Æ คลิก **Send Now** 7. **เก็บบันทึกขอมูล (Save)** เลือกเอกสารที่ตองการบันทึก โดย คลิกในชองหนารายการ Æ เลือก **Save to disk** (ระบบตั้งคาให บันทึกในรูปของ .doc)

8. **พิมพ์** เลือกเอกสารที่ต้องการบันทึก โดยคลิกในช่องหน้า รายการ Æ คลิกที่ **Print Selected**

## **แบบที่ 2:** Details

แสดงรายละเอียดของเอกสารแตละรายการ มีขอมูลเพิ่มเติมจาก Search Results ได้แก่ ISSN, Subject Term, Geographic Name (s), Classifications, Features, Abstract และ Full Text และมี คําสั่งใชงานตางๆ ดังนี้

1. **ขยายผลการสืบคนไปยัง เอกสารอื่นที่เกี่ยวของ** โดยเลือก คลิกในช่องหน้าเขตข้อมลภายใน กรอบ **Search by: selected authors, selected subjects**, ฯลฯ Æ คลิก **Search**

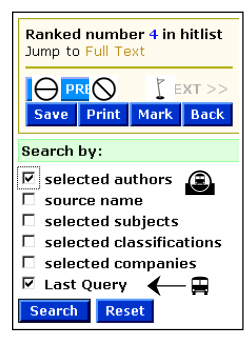

2. **จํากัดผลการสืบคน** โดยคลิก

ในช่องหน้า Last Query และเขตข้อมลอื่นที่ต้องการ <del>></del> คลิก **Search**

3. เลือกบทความนี้เพื่อนำไปพิมพ์ เก็บบันกิ หรือส่งอีเมลีในภายหลังได้ โดยคลิกที่ **Mark** และเมื่อตองการเรียกดูใชคําสั่ง **Marked List** บน เมนูบาร

- 4. **เก็บบันทึกเอกสาร** โดยคลิกที่ **Save**
- 5. **พิมพเอกสารรายการนี้**คลิกที่ **Print**

เมื่อตองการออกจากฐานขอมูล คลิกที่ Home หรือ Close หรือไปยังเว็บไซตอื่น

> *จดทั ําโดย อารีย พงษไชยโสภณ สถาบันวิทยบริการ จฬาลงกรณ ุ มหาวิทยาลัย (ฉบับพิมพครั้งที่ 3) พฤษภาคม 2546*